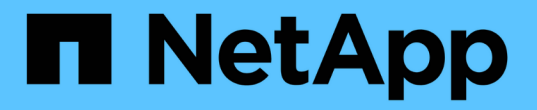

## **VSC** を使用した **ESXi** 向けの **iSCSI** 設定

System Manager Classic

NetApp June 22, 2024

This PDF was generated from https://docs.netapp.com/ja-jp/ontap-system-manager-classic/iscsi-configesxi/index.html on June 22, 2024. Always check docs.netapp.com for the latest.

# 目次

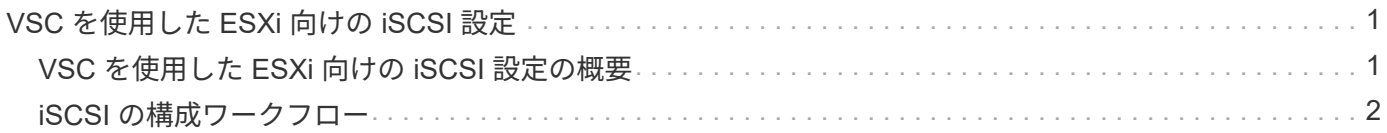

## <span id="page-2-0"></span>**VSC** を使用した **ESXi** 向けの **iSCSI** 設定

## <span id="page-2-1"></span>**VSC** を使用した **ESXi** 向けの **iSCSI** 設定の概要

ONTAP System Manager の従来のインターフェイス( ONTAP 9.7 以前)を使用する と、 Storage Virtual Machine ( SVM ) に iSCSI サービスを簡単にセットアップし、 LUN をプロビジョニングし、 ESXi ホストコンピュータで iSCSI イニシエータを使用し て LUN を使用できるようにすることができます。

次の場合にこの手順を使用します。

- ESXi 5.x でネイティブの ESXi iSCSI ソフトウェアイニシエータを使用している
- iSCSI に CHAP 認証を使用しない。
- サポートされているバージョンの Virtual Storage Console for VMware vSphere ( VSC )を使用して ESX ホストのストレージを設定している。
	- VSC 7.0 以降、 VSC はの一部です ["VMware vSphere](https://docs.netapp.com/us-en/ontap-tools-vmware-vsphere/index.html) [向け](https://docs.netapp.com/us-en/ontap-tools-vmware-vsphere/index.html) [ONTAP](https://docs.netapp.com/us-en/ontap-tools-vmware-vsphere/index.html) [ツール](https://docs.netapp.com/us-en/ontap-tools-vmware-vsphere/index.html)["](https://docs.netapp.com/us-en/ontap-tools-vmware-vsphere/index.html) VSC 、 vStorage APIs for Storage Awareness ( VASA ) Provider 、および Storage Replication Adapter ( SRA ) for VMware vSphere の機能を搭載した仮想アプライアンス。
	- 必ずを確認してください ["NetApp Interoperability Matrix Tool](https://imt.netapp.com/matrix/) [で確認できます](https://imt.netapp.com/matrix/)["](https://imt.netapp.com/matrix/) 現在の ONTAP リリー スと VSC リリースの互換性を確認するため。
- ネットワークで IPv4 アドレスを使用している。
- 次のいずれかの方法で論理インターフェイスにアドレスを割り当てる。
	- 定義したサブネットから自動で割り当てられます
	- 既存のサブネットから選択したアドレスを使用して、手動で割り当てます
	- 既存のサブネットに追加するアドレスを使用して、手動で割り当てます
- クラスタ内の各ノードに高速イーサネットポート( 1GbE 以上、 10GbE を推奨)が少なくとも 2 つあ る。

オンボードUTA2(別名 CNA)ポートは設定可能です。これらのポートは ONTAP CLI で設定しますが、手 順では説明しません。

を参照してください ["Network Management](https://docs.netapp.com/us-en/ontap/networking/index.html) [の略](https://docs.netapp.com/us-en/ontap/networking/index.html)["](https://docs.netapp.com/us-en/ontap/networking/index.html) CLI を使用してイーサネットポートのフロー制御を設定 するため。

- iSCSI SAN ブートを設定しない。
- VM のストレージを ESXi ハイパーバイザーから提供しており、 VM で iSCSI イニシエータを実行してい ない。

詳細については、を参照してください ["TR-4597](https://docs.netapp.com/us-en/netapp-solutions/virtualization/vsphere_ontap_ontap_for_vsphere.html) [:『](https://docs.netapp.com/us-en/netapp-solutions/virtualization/vsphere_ontap_ontap_for_vsphere.html) [VMware vSphere for ONTAP](https://docs.netapp.com/us-en/netapp-solutions/virtualization/vsphere_ontap_ontap_for_vsphere.html) [』](https://docs.netapp.com/us-en/netapp-solutions/virtualization/vsphere_ontap_ontap_for_vsphere.html)["](https://docs.netapp.com/us-en/netapp-solutions/virtualization/vsphere_ontap_ontap_for_vsphere.html) および VSC リリース のドキュメントを参照してください。

<span id="page-3-0"></span>**iSCSI** の構成ワークフロー

iSCSI を使用して ESXi ホストでストレージを利用できるようにするには、 Storage Virtual Machine ( SVM ) で Virtual Storage Console for VMware vSphere を使用してボ リュームと LUN をプロビジョニングし、ホストから LUN に接続します。

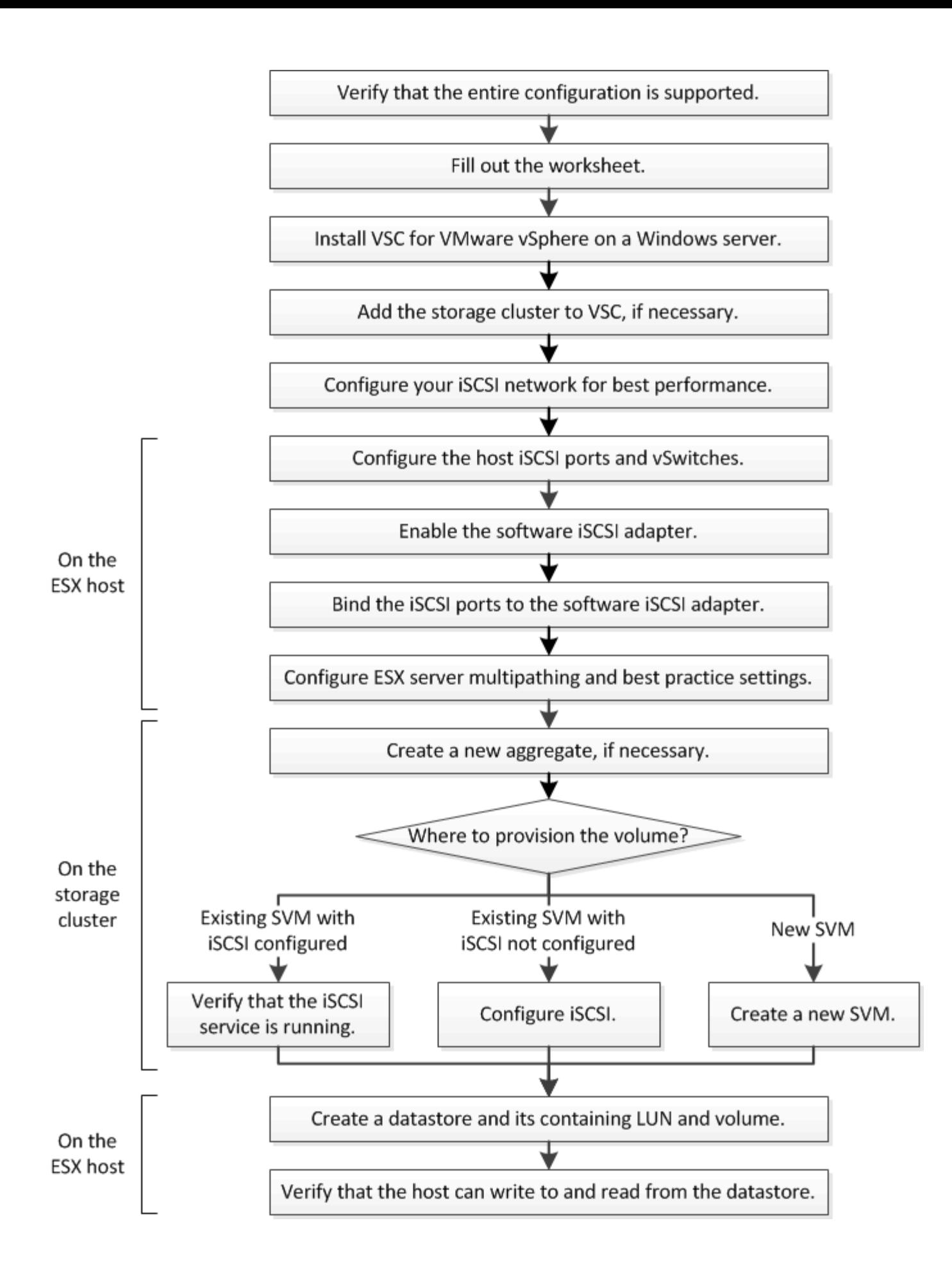

**iSCSI** 構成がサポートされていることを確認します。

安定した運用を実現するために、 iSCSI 構成全体がサポートされることを確認する必要 があります。

#### 手順

- 1. Interoperability Matrix に移動して、次のコンポーネントについて、サポートされている組み合わせである ことを確認します。
	- ONTAP ソフトウェア
	- ホストコンピュータの CPU アーキテクチャ(標準のラックサーバの場合)
	- 特定のプロセッサブレードモデル(ブレードサーバ用)
	- ストレージプロトコル( iSCSI )
	- ESXi オペレーティングシステムのバージョン
	- ゲストオペレーティングシステムのタイプとバージョン
	- Virtual Storage Console ( VSC ) for VMware vSphere ソフトウェア
	- VSC を実行する Windows Server のバージョン
- 2. 選択した構成の構成名をクリックします。

その構成の詳細が [ 構成の詳細 ] ウィンドウに表示されます。

- 3. 次のタブの情報を確認します。
	- 注:

お使いの構成に固有の重要なアラートおよび情報が表示されます。

◦ ポリシーとガイドライン

すべての SAN 構成に関する一般的なガイドラインが表示されます。

## **iSCSI** 構成ワークシートへの記入

iSCSI の設定タスクを実行するには、ネットワークアドレスおよびストレージ構成情報 が必要です。

ターゲットのネットワークアドレス

iSCSI ターゲットは Storage Virtual Machine ( SVM )です。

クラスタ内の各ノードの iSCSI データ LIF 用に、 2 つの IP アドレスを含むサブネットが必要です。高可用性 を実現するには、 2 つのネットワークが必要です。SVM の作成時に LIF を作成すると、 ONTAP によって固 有の IP アドレスが割り当てられます。

iSCSI トラフィックは、可能であれば別々の物理ネットワークまたは VLAN に分離します。

#### LIF のサブネット:

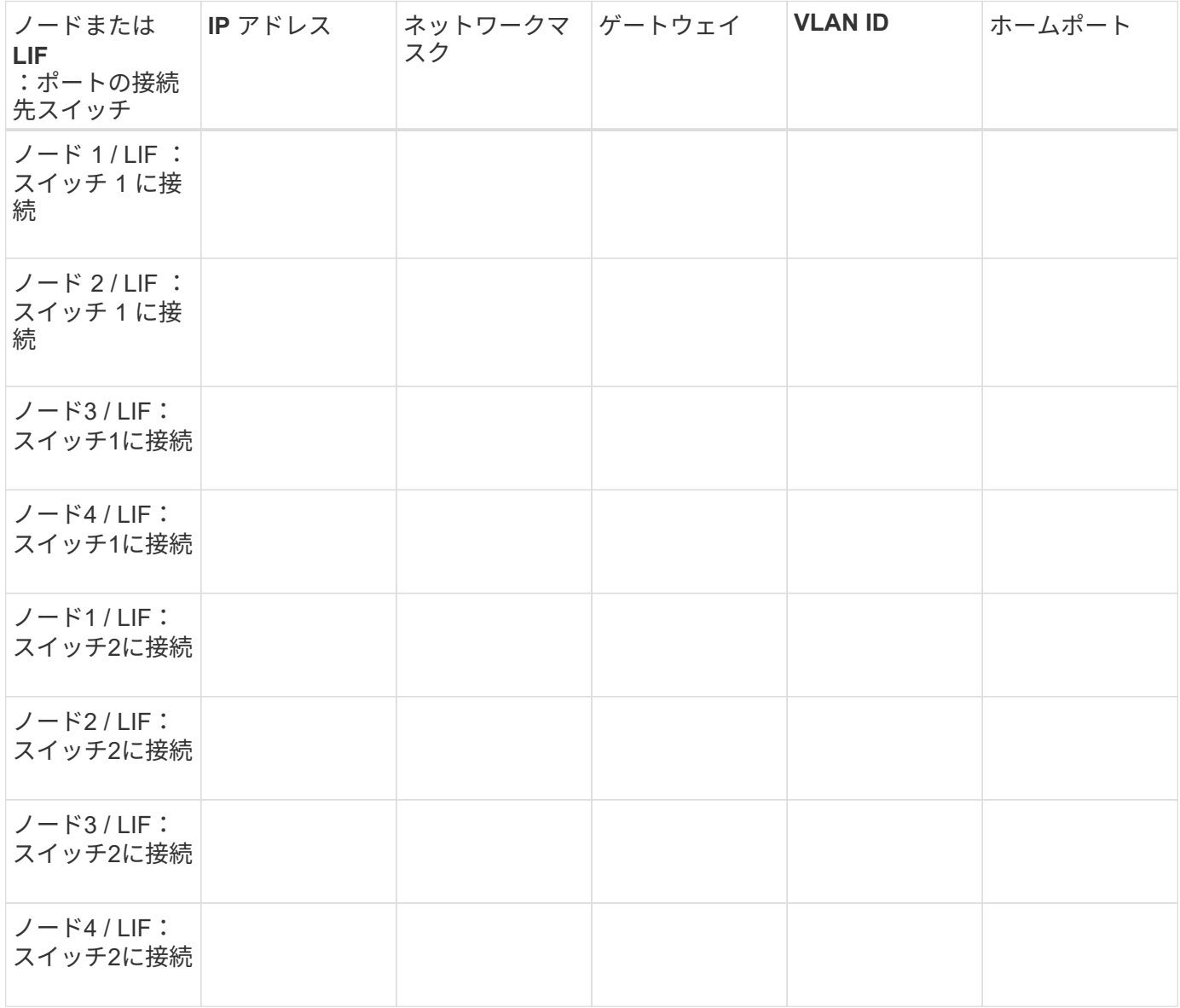

#### ストレージ構成

アグリゲートと SVM がすでに作成されている場合は、名前をここに記録します。作成されていない場合は必 要に応じて作成できます。

**LUN** の所属先ノードを指定します

アグリゲート名

SVM 名

**LUN**ノシヨウホウ

### **LUN**サイズ

LUN 名 (オプション)

LUN 概要 (オプション)

#### **SVM**情報

既存の SVM を使用しない場合、新規に作成するために次の情報が必要です。

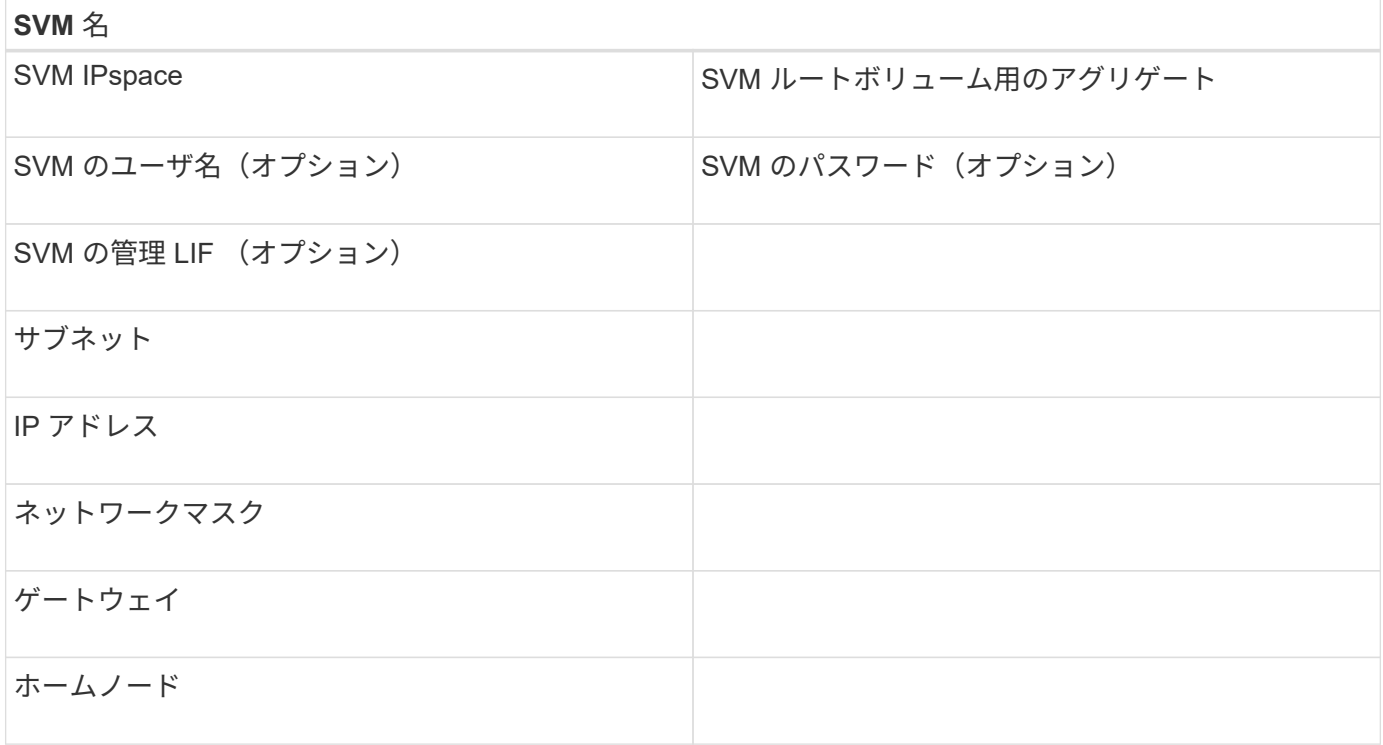

## **Virtual Storage Console** をインストールします

Virtual Storage Console for VMware vSphere を使用すると、 ESXi ホストでネットアッ プの iSCSI ストレージを使用するために必要な設定タスクやプロビジョニングタスクの 多くを自動化できます。Virtual Storage Console は vCenter Server のプラグインです。

作業を開始する前に

ESXi ホストの管理に使用する vCenter Server に対する管理者クレデンシャルが必要です。

このタスクについて

• Virtual Storage Console は、 Virtual Storage Console 、 vStorage APIs for Storage Awareness ( VASA ) Provider 、および Storage Replication Adapter ( SRA ) for VMware vSphere の機能を搭載した仮想 アプライアンスとしてインストールされます。

#### 手順

1. Interoperability Matrix Tool を参照し、現在の構成でサポートされているバージョンの Virtual Storage Console をダウンロードします。

["](https://mysupport.netapp.com/site/global/dashboard)[ネットアップサポート](https://mysupport.netapp.com/site/global/dashboard)["](https://mysupport.netapp.com/site/global/dashboard)

2. 導入およびセットアップガイドの手順に従って、仮想アプライアンスを導入して設定します。

### ストレージクラスタまたは **SVM** を **VSC for VMware vSphere** に追加

データセンターの ESXi ホストに対して最初のデータストアをプロビジョニングする前 に、クラスタまたは特定の Storage Virtual Machine ( SVM )を Virtual Storage Console for VMware vSphere に追加する必要があります。クラスタを追加すると、クラ スタ内の任意の SVM でストレージをプロビジョニングできるようになります。

作業を開始する前に

追加するストレージクラスタまたは SVM の管理者クレデンシャルが必要です。

このタスクについて

構成によっては、クラスタが自動的に検出されている場合と、すでに追加されている場合があります。

手順

- 1. vSphere Web Client にログインします。
- 2. Virtual Storage Console \* を選択します。
- 3. 「 \* ストレージ・システム」を選択し、「 \* 追加」アイコンをクリックします。
- 4. Add Storage System \* ダイアログボックスで、ストレージクラスタまたは SVM のホスト名と管理者クレ デンシャルを入力し、 \* OK \* をクリックします。

最適なパフォーマンスを実現できるようにネットワークを設定します

イーサネットネットワークによってパフォーマンスは大きく変わります。特定の設定値 を選択することで、 iSCSI に使用するネットワークのパフォーマンスを最大限に高める ことができます。

#### 手順

1. ホストポートとストレージポートを同じネットワークに接続します。

同じスイッチに接続することを推奨します。ルーティングは絶対に使用しないでください。

2. 最も速度の速いポートを選択して、それらを iSCSI 専用にします。

10GbE ポートが最適です。最小要件は 1GbE ポートです。

3. すべてのポートでイーサネットフロー制御を無効にします。

が表示されます ["ONTAP 9](https://docs.netapp.com/us-en/ontap/networking/index.html)[ネットワーク](https://docs.netapp.com/us-en/ontap/networking/index.html)[管](https://docs.netapp.com/us-en/ontap/networking/index.html)[理](https://docs.netapp.com/us-en/ontap/networking/index.html)["](https://docs.netapp.com/us-en/ontap/networking/index.html) CLI を使用してイーサネットポートのフロー制御を設定する ため。

4. ジャンボフレームを有効にします(通常は MTU が 9000 )。

イニシエータ、ターゲット、スイッチを含む、データパス内のすべてのデバイスでジャンボフレームがサ ポートされている必要があります。サポートされていない場合にジャンボフレームを有効にすると、ネッ

トワークのパフォーマンスが大幅に低下

## ホスト **iSCSI** ポートと **vSwitch** を設定

ESXi ホストには、ストレージクラスタへの iSCSI 接続用のネットワークポートが必要で す。

このタスクについて

IP ハッシュを NIC チーミングポリシーとして使用することを推奨します。これには、単一の vSwitch 上に単 一の VMkernel ポートが必要です。

iSCSI に使用するホストポートとストレージクラスタポートには、同じサブネット内の IP アドレスが必要で す。

このタスクでは、 ESXi ホストを設定するための手順の概要を示します。詳細な手順については、使用してい る ESXi のバージョンに対応した VMware のドキュメント『 VMware vSphere Storage\_ 』を参照してくださ  $U<sub>o</sub>$ 

#### ["VMware"](http://www.vmware.com)

#### 手順

- 1. vSphere Client にログインし、インベントリペインから ESXi ホストを選択します。
- 2. [\* Manage \* (管理) ] タブで、 [\* Networking\* (ネットワーク) ] をクリックします。
- 3. Add Networking (ネットワークの追加) \* をクリックし、 \* VMKernel \* および \* Create a vSphere standard switch \* を選択して、 VMkernel ポートと vSwitch を作成します。
- 4. vSwitch 用のジャンボフレームを設定します(使用する場合の MTU サイズは 9000 )。
- 5. 前述の手順を繰り返して、 2 つ目の VMkernel ポートと vSwitch を作成します。

## **iSCSI** ソフトウェアアダプタを有効にします

ESXi ホストで iSCSI 接続が作成されます。オペレーティングシステムに組み込まれてい ますが、使用する前に有効にする必要があります。

作業を開始する前に

VMware vSphere Client がワークステーションにインストールされているか、 vSphere Web Client にアクセ スできる必要があります。

#### 手順

- 1. vSphere Client にログインします。
- 2. インベントリペインから ESX ホストを選択します。
- 3. [\* 構成 **>** ストレージアダプタ \*] をクリックします。
- 4. iSCSI ソフトウェアアダプタを選択し、 \* Properties \* > \* Configure \* をクリックします。

5. [ 有効 ] を選択し、 [OK] をクリックします。

## **iSCSI** ポートを **iSCSI** ソフトウェアアダプタにバインド

iSCSI 用に作成したポートは、マルチパスをサポートするために iSCSI ソフトウェアア ダプタに関連付ける必要があります。

作業を開始する前に

- iSCSI VMkernel ポートが作成されている必要があります。
- ESXi ホストで iSCSI ソフトウェアアダプタが有効になっている必要があります。

このタスクについて

iSCSI ポートは vSphere Client を使用してバインドできます。

詳細な手順については、使用している ESXi 5 のバージョンに対応する VMware vSphere Storage\_ を参照し てください。

#### ["VMware"](http://www.vmware.com)

手順

- 1. vSphere Client の iSCSI ソフトウェアアダプタ \* アダプタの詳細 \* ダイアログボックスの \* ネットワーク ポートバインド \* タブを使用して、最初の iSCSI ポートを iSCSI ソフトウェアアダプタにバインドしま す。
- 2. 2 つ目の iSCSI ポートを iSCSI ソフトウェアアダプタにバインドします。

**ESXi** ホストのベストプラクティスを設定

ESXi ホストが iSCSI 接続またはストレージフェイルオーバーイベントの損失を正しく管 理できるように、ホストのマルチパスとベストプラクティスの設定が正しいことを確認 する必要があります。

#### 手順

- 1. VMware vSphere Web Client \* Home \* ページで、 \* vCenter \* > \* Hosts \* をクリックします。
- 2. ホストを右クリックし、 \* Actions \* > \* NetApp VSC \* > \* Set Recommended Values \* を選択します。
- 3. NetApp Recommended Settings \* ダイアログボックスで、すべてのオプションが選択されていることを確 認し、 \* OK \* をクリックします。

vCenter Web Client にタスクの進捗状況が表示されます。

アグリゲートを作成する

既存のアグリゲートを使用しない場合は、プロビジョニングするボリュームに物理スト レージを提供するアグリゲートを新規に作成します。

手順

- 1. URLを入力 https://IP-address-of-cluster-management-LIF Webブラウザで、クラスタ管理者 のクレデンシャルを使用してSystem Managerにログインします。
- 2. [\* Aggregate] ウィンドウに移動します。
- 3. [\* 作成 .\*] をクリックします
- 4. 画面の指示に従って、デフォルトの RAID-DP 構成を使用してアグリゲートを作成し、 \* Create \* をクリ ックします。

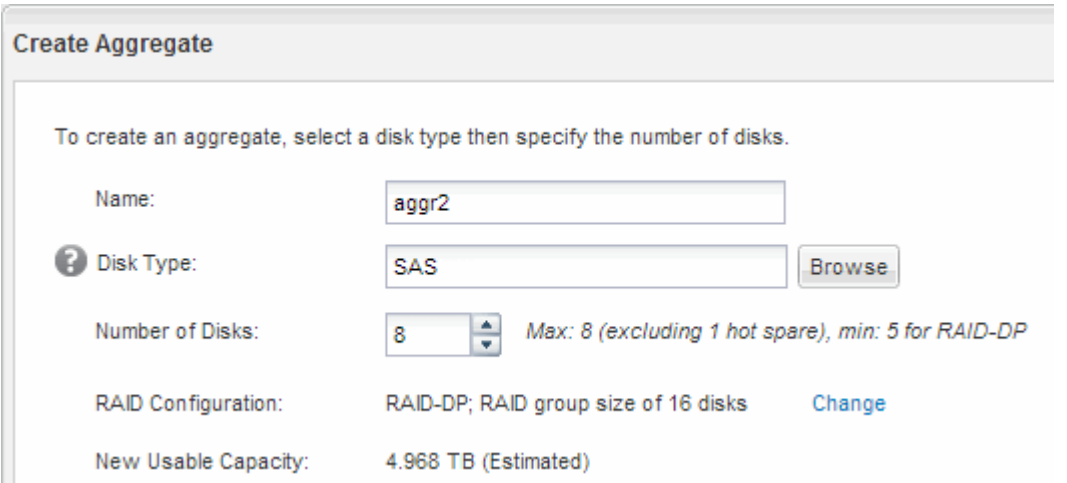

結果

指定した構成でアグリゲートが作成され、アグリゲートウィンドウのアグリゲートのリストに追加されます。

ボリュームをプロビジョニングする場所を決定します

LUN を格納するボリュームをプロビジョニングする前に、そのボリュームを既存の Storage Virtual Machine ( SVM )に追加するか、そのボリューム用に新しい SVM を作 成するかを決める必要があります。既存の SVM に追加する場合は、 iSCSI の設定も必 要になる可能性があります。

#### このタスクについて

既存の SVM ですでに必要なプロトコルが設定されていて、ホストからアクセスできる LIF がある場合は、既 存の SVM を使用すると簡単です。

データまたは管理をストレージクラスタの他のユーザから分離する場合は、新しい SVM を作成できます。プ ロトコルの区別だけで異なる SVM を使用してもメリットはありません。

#### 手順

• すでに iSCSI 用に設定されている SVM にボリュームをプロビジョニングする場合は、 iSCSI サービスが 実行されていることを確認する必要があります。

["](#page-12-0)[既存の](#page-12-0) [SVM](#page-12-0) [での](#page-12-0) [iSCSI](#page-12-0) [サービスの実行](#page-12-0)[状況](#page-12-0)[の確認](#page-12-0)["](#page-12-0)

• iSCSI が有効になっているが設定はまだ完了していない既存の SVM にボリュームをプロビジョニングす る場合は、既存の SVM で iSCSI を設定します。

["](#page-12-1)[既存の](#page-12-1) [SVM](#page-12-1) [で](#page-12-1) [iSCSI](#page-12-1) [を設定](#page-12-1)["](#page-12-1)

これは、別のプロトコルを設定する際に手順を使用して SVM を作成しなかった場合に該当します。

• 新しい SVM にボリュームをプロビジョニングする場合は、 ["](#page-13-0)[新](#page-13-0)[しい](#page-13-0) [SVM](#page-13-0) [を作成](#page-13-0)["](#page-13-0)。

<span id="page-12-0"></span>既存の **SVM** で **iSCSI** サービスが実行されていることを確認します

既存の Storage Virtual Machine ( SVM )を使用する場合、 SVM で iSCSI サービスが 実行されていることを確認する必要があります。

作業を開始する前に

新しい LUN を作成する既存の SVM を選択しておく必要があります。

手順

- 1. SVMs ウィンドウに移動します。
- 2. SVM の設定 \* タブをクリックします。
- 3. [**Protocols** ] ペインで、 [**iSCSI**] をクリックします。
- 4. iSCSI サービスが実行されていることを確認します。

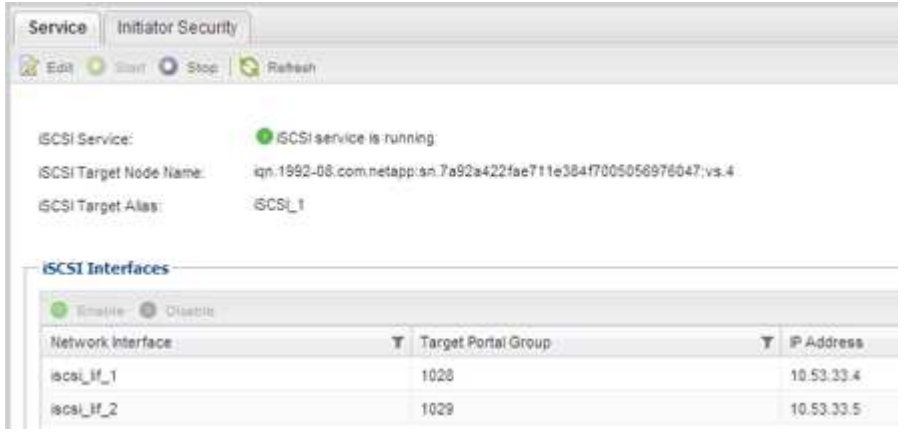

5. SVM に対して表示されている iSCSI インターフェイスを記録します。

次に何をするか

iSCSI サービスが実行されていない場合は、 iSCSI サービスを開始するか、新しい SVM を作成します。

ノードあたりの iSCSI インターフェイスの数が 2 つより少ない場合は、 SVM で iSCSI の構成を更新するか、 iSCSI 用に新しい SVM を作成します。

<span id="page-12-1"></span>既存の **SVM** で **iSCSI** を設定

既存の Storage Virtual Machine ( SVM )で iSCSI を設定できます。この手順は、 iSCSI プロトコルがすでに有効になっていて、 SVM での設定はまだ完了していない場合 に実行この情報は、 iSCSI をまだ設定していない SVM に複数のプロトコルを設定する ケースを想定しています。

作業を開始する前に

ノードごとに 2 つの LIF を作成するための十分なネットワークアドレスが必要です。

手順

- 1. SVMs ウィンドウに移動します。
- 2. 設定する SVM を選択します。
- 3. [SVM **Details**]ペインで、プロトコルが有効になっているが設定が完了していないことを示す灰色の背景 が[**iSCSI**]に表示されていることを確認します。

緑の背景で \* iscsi \* が表示されている場合、 SVM はすでに設定されています。

**Details** 

Protocols:

NFS CIFS FC/FCoE ISCSI

4. 灰色の背景の \* iSCSI \* プロトコル・リンクをクリックします。

Configure iSCSI Protocol ( iSCSI プロトコルの設定) ウィンドウが表示されます。

- 5. iSCSI プロトコルの設定 \* ページから iSCSI サービスと LIF を設定します。
	- a. ターゲットのエイリアス名を入力します。
	- b. 入力するコマンド **2** [ノードあたりのLIF数]\*フィールドに入力します。

可用性を確保してデータ移動を可能にするために、ノードごとに 2 つの LIF が必要です。

- c. LIF に IP アドレスを割り当てます。サブネットは指定してもしなくてもかまいません。
- d. オプションの \* iSCSI ストレージ用の LUN のプロビジョニング \* は無視してください。 LUN は、あ とで Virtual Storage Console for VMware vSphere でプロビジョニングされるためです。

e. [ 送信して閉じる ] をクリックします。

6. 「 \* Summary \* 」ページを確認し、 LIF 情報を記録して「 \* OK 」をクリックします。

<span id="page-13-0"></span>新しい**SVM**を作成

Storage Virtual Machine ( SVM ) はホストから LUN にアクセスする際の iSCSI ターゲ ットを提供します。SVM を作成すると、 LUN へのパスを提供する論理インターフェイ ス( LIF )も作成されます。SVM を作成すると、ユーザのデータ機能と管理機能をクラ スタ内の他のユーザと分離できます。

作業を開始する前に

• ノードごとに 2 つの LIF を作成するための十分なネットワークアドレスが必要です。

手順

- 1. SVMs ウィンドウに移動します。
- 2. [作成 ( Create ) ] をクリックします。
- 3. Storage Virtual Machine ( SVM )のセットアップ \* ウィンドウで、 SVM を作成します。

a. SVM に一意の名前を指定します。

完全修飾ドメイン名( FQDN )を使用するか、クラスタ内で名前が一意になるような命名規則に従っ て指定してください。

b. SVM を追加する IPspace を選択します。

クラスタで複数の IPspace が使用されない場合は「デフォルト」の IPspace が使用されます。

c. ボリュームのタイプはデフォルトのままにします。

SAN プロトコルでは FlexVol ボリュームのみがサポートされます。

d. すぐには設定しない場合でも、ライセンスがあり、 SVM で使用する可能性のあるプロトコルはすべ て選択します。

SVM の作成時に NFS と CIFS の両方を選択した場合、 2 つのプロトコルで同じ LIF を共有すること ができます。あとで追加した場合、これらのプロトコルで LIF を共有することはできません。

選択したプロトコルに CIFS が含まれている場合、セキュリティ形式は NTFS に設定されます。それ 以外の場合は、 UNIX に設定されます。

- e. 言語設定はデフォルトの C.UTF-8 のままにします。
- f. SVM ルートボリュームを格納するルートアグリゲートを選択します。

データボリュームのアグリゲートは、これとは別にあとで選択します。

g. [Submit & Continue] をクリックします。

SVM が作成されます。プロトコルの設定はまだ完了していません。

- 4. CIFS または NFS を有効にしたために「 CIFS / NFS プロトコルの設定」ページが表示された場合は、「 \* スキップ」をクリックし、 CIFS または NFS をあとで設定してください。
- 5. iSCSI サービスを設定し、 \* iSCSI プロトコルの設定 \* ページから LIF を作成します。

a. ターゲットのエイリアス名を入力します。

- b. LIF に IP アドレスを割り当てます。サブネットは使用してもしなくてもかまいません。
- c. 入力するコマンド 2 [ノードあたりのLIF数]\*フィールドに入力します。

可用性を確保してデータ移動を可能にするために、ノードごとに 2 つの LIF が必要です。

- d. オプションの \* iSCSI ストレージ用の LUN のプロビジョニング \* 領域はスキップしてください。この 領域は、あとで Virtual Storage Console for VMware vSphere によってプロビジョニングされるためで す。
- e. [Submit & Continue] をクリックします。
- 6. FC を有効にしたために FC / FCoE プロトコルの設定 \* ページが表示された場合は、 \* スキップ \* をクリ ックして FC をあとで設定してください。
- 7. 「 \* SVM 管理」というメッセージが表示されたら、この SVM に対して別の管理者を設定するか、設定を 延期します。
	- [\* Skip] をクリックし、必要に応じて後で管理者を設定します。
	- 必要な情報を入力し、 [\*Submit & Continue] をクリックします。
- 8. 「 \* Summary \* 」ページを確認し、 LIF 情報を記録して「 \* OK 」をクリックします。

ホストからストレージクラスタへの **iSCSI** パスをテストします

ストレージフェイルオーバーやデータ移動が適切に行われるようにするには、ホストか らストレージクラスタ内のすべてのノードへのパスが 2 つあることを確認する必要があ ります。iSCSI ターゲットからアドバタイズされるパスの数は限られているため、ホス トからストレージクラスタポートに ping を送信する必要があります。

作業を開始する前に

iSCSI パスに使用するすべての論理インターフェイス( LIF )の IP アドレスまたはホスト名を確認しておく 必要があります。

このタスクについて

ホストから LUN へのパスの数を制限するために、 LUN は igroup の一部のイニシエータにマッピングされま す。

- デフォルトでは、ホストが認識できるのは、ホストから LUN が作成された Storage Virtual Machine ( SVM )を含むノードへのパスと、そのノードの HA パートナーへのパスだけです。
- ホストからクラスタ内のすべてのノードへのパスを作成してテストする必要がありますが、ホストからア クセスできるのは所有者ノードとその HA パートナーのパスだけです。
- LUN にはデフォルトのマッピングを適用してください。

他の HA ペアのノードを LUN マップに追加するのは、 LUN を別のノードに移動する準備をする場合に限 ります。

手順

- 1. ESXiホストから、 ping コマンドを実行して最初のLIFへのパスを確認します。
	- 。 ping コマンドはESXiサービスコンソールから使用できます。
- 2. を繰り返します ping コマンドを使用して、クラスタ内の各ノードの各iSCSI LIFへの接続を確認します。

◦ 関連情報 \*

["VMware](http://kb.vmware.com/kb/1003486) [の](http://kb.vmware.com/kb/1003486)[技術](http://kb.vmware.com/kb/1003486)[情報アーティクル](http://kb.vmware.com/kb/1003486) [1003486](http://kb.vmware.com/kb/1003486) :[「](http://kb.vmware.com/kb/1003486) [Testing network connectivity with the ping command"](http://kb.vmware.com/kb/1003486)

データストアをプロビジョニングし、そのデータストアを格納する **LUN** とボリュームを 作成する

データストアには、 ESXi ホストの仮想マシンとその VMDK が格納されます。ESXi ホ ストのデータストアは、ストレージクラスタの LUN にプロビジョニングします。

作業を開始する前に

Virtual Storage Console for VMware vSphere ( VSC )をインストールし、 ESXi ホストを管理する vCenter Server に登録しておく必要があります。

VSC に、クラスタまたは Storage Virtual Machine ( SVM )に LUN およびボリュームを作成するための十分 な権限が必要です。

このタスクについて

VSC では、データストアを自動でプロビジョニングすることができ、 LUN とボリュームも指定した SVM に 自動的に作成されます。

手順

- 1. vSphere Web Client \* Home \* ページで、 \* Hosts and Clusters \* をクリックします。
- 2. ナビゲーションペインで、データストアをプロビジョニングするデータセンターを展開します。
- 3. ESXi ホストを右クリックし、 \* NetApp VSC \* > \* Provision Datastore \* を選択します。

また、プロビジョニング時にクラスタを右クリックして、クラスタ内のすべてのホストでデータストアを 使用できるようにすることもできます。

4. ウィザードで必要な情報を指定します。

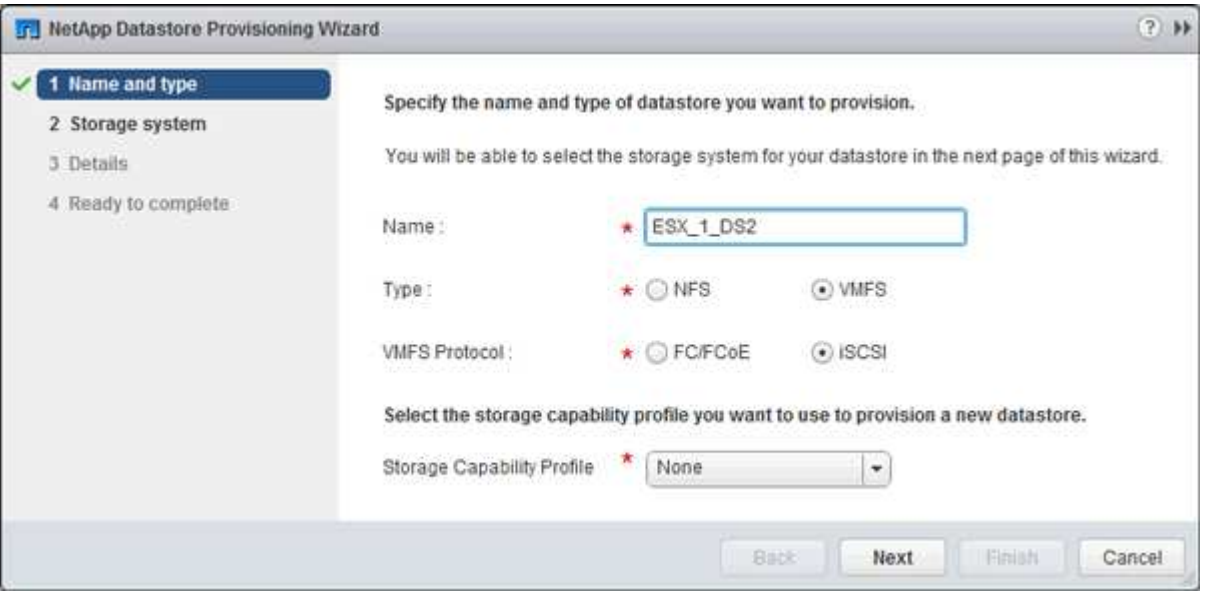

- データストアタイプとして \* VMFS \* を選択します。
- VMFS プロトコルとして \* iscsi \* を選択します。
- ストレージ機能プロファイルとして「 \* なし」を選択します。
- 「シンプロビジョニング」のボックスを選択します。
- [ 新しいボリュームの作成 \*] チェックボックスをオンにします。

ホストが **LUN** に対して読み取りと書き込みを実行できることを確認します

LUN を使用する前に、ホストが LUN のデータを読み取りおよび書き込みできることを 確認する必要があります。

このタスクについて

LUN の作成先のクラスタノードがパートナーノードにフェイルオーバーできるように設定されている場合、 ノードのフェイルオーバー時にデータを読み取れることを確認する必要があります。このテストは本番環境の クラスタでは実行できない場合があります。

- 1. vSphere Web Client \* Home \* ページで、 \* Hosts and Clusters \* をクリックします。
- 2. ナビゲーションペインで、 \* ストレージ \* タブをクリックします。
- 3. データセンターを展開し、新しいデータストアを選択します。
- 4. 中央のウィンドウ枠で、 \* Manage \* > \* Files \* をクリックします。

データストアの内容が表示されます。

5. データストアに新しいフォルダを作成し、そのフォルダにファイルをアップロードします。

クライアント統合プラグインのインストールが必要になる場合があります。

- 6. 書き込んだファイルにアクセスできることを確認します。
- 7. \*オプション:LUNを含むクラスタノードをフェイルオーバーし、ファイルに対して引き続き書き込みお よび読み取り可能かどうかを確認します。

テストに失敗した場合は、ストレージクラスタで iSCSI サービスが実行されていることを確認し、 LUN への iSCSI パスをチェックしてください。

- 8. \*オプション:クラスタノードをフェイルオーバーした場合は、ノードをギブバックし、すべてのLIFをホ ームポートに戻します。
- 9. ESXi クラスタの場合は、クラスタの各 ESXi ホストのデータストアを表示し、アップロードしたファイル が表示されることを確認します。
	- 関連情報 \*

["](https://docs.netapp.com/us-en/ontap/high-availability/index.html)[高可用性](https://docs.netapp.com/us-en/ontap/high-availability/index.html)[管](https://docs.netapp.com/us-en/ontap/high-availability/index.html)[理](https://docs.netapp.com/us-en/ontap/high-availability/index.html)["](https://docs.netapp.com/us-en/ontap/high-availability/index.html)

Copyright © 2024 NetApp, Inc. All Rights Reserved. Printed in the U.S.このドキュメントは著作権によって保 護されています。著作権所有者の書面による事前承諾がある場合を除き、画像媒体、電子媒体、および写真複 写、記録媒体、テープ媒体、電子検索システムへの組み込みを含む機械媒体など、いかなる形式および方法に よる複製も禁止します。

ネットアップの著作物から派生したソフトウェアは、次に示す使用許諾条項および免責条項の対象となりま す。

このソフトウェアは、ネットアップによって「現状のまま」提供されています。ネットアップは明示的な保 証、または商品性および特定目的に対する適合性の暗示的保証を含み、かつこれに限定されないいかなる暗示 的な保証も行いません。ネットアップは、代替品または代替サービスの調達、使用不能、データ損失、利益損 失、業務中断を含み、かつこれに限定されない、このソフトウェアの使用により生じたすべての直接的損害、 間接的損害、偶発的損害、特別損害、懲罰的損害、必然的損害の発生に対して、損失の発生の可能性が通知さ れていたとしても、その発生理由、根拠とする責任論、契約の有無、厳格責任、不法行為(過失またはそうで ない場合を含む)にかかわらず、一切の責任を負いません。

ネットアップは、ここに記載されているすべての製品に対する変更を随時、予告なく行う権利を保有します。 ネットアップによる明示的な書面による合意がある場合を除き、ここに記載されている製品の使用により生じ る責任および義務に対して、ネットアップは責任を負いません。この製品の使用または購入は、ネットアップ の特許権、商標権、または他の知的所有権に基づくライセンスの供与とはみなされません。

このマニュアルに記載されている製品は、1つ以上の米国特許、その他の国の特許、および出願中の特許によ って保護されている場合があります。

権利の制限について:政府による使用、複製、開示は、DFARS 252.227-7013(2014年2月)およびFAR 5252.227-19(2007年12月)のRights in Technical Data -Noncommercial Items(技術データ - 非商用品目に関 する諸権利)条項の(b)(3)項、に規定された制限が適用されます。

本書に含まれるデータは商用製品および / または商用サービス(FAR 2.101の定義に基づく)に関係し、デー タの所有権はNetApp, Inc.にあります。本契約に基づき提供されるすべてのネットアップの技術データおよび コンピュータ ソフトウェアは、商用目的であり、私費のみで開発されたものです。米国政府は本データに対 し、非独占的かつ移転およびサブライセンス不可で、全世界を対象とする取り消し不能の制限付き使用権を有 し、本データの提供の根拠となった米国政府契約に関連し、当該契約の裏付けとする場合にのみ本データを使 用できます。前述の場合を除き、NetApp, Inc.の書面による許可を事前に得ることなく、本データを使用、開 示、転載、改変するほか、上演または展示することはできません。国防総省にかかる米国政府のデータ使用権 については、DFARS 252.227-7015(b)項(2014年2月)で定められた権利のみが認められます。

#### 商標に関する情報

NetApp、NetAppのロゴ、<http://www.netapp.com/TM>に記載されているマークは、NetApp, Inc.の商標です。そ の他の会社名と製品名は、それを所有する各社の商標である場合があります。